# **End of CCR: Outreach and Engagement**

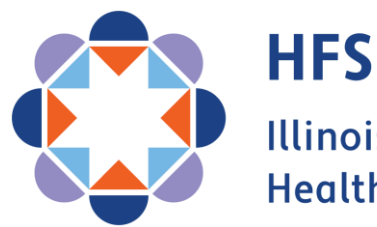

**Illinois Department of Healthcare and Family Services** 

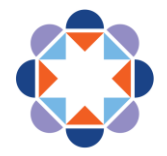

#### **OUR VISION FOR THE FUTURE**

# We improve lives.

- ▶ We address social and structural determinants of health.
- ▶ We empower customers to maximize their health and well being.
- ▶ We provide consistent, responive service to our colleagues and customers.
- ▶ We make equity the foundation of everything we do.

### This is possible because:

▶ We value our staff as our greatest asset.

#### We do this by:

Fully staffing a diverse workforce whose skills and experiences strengthen HFS.

- Ensuring all staff and systems work together.
- Maintaining a positive workplace where strong teams contribute, grow and stay.
- Providing exceptional training programs that develop and support all employees.

### $\blacktriangleright$  We are always improving.

#### We do this by:

Having specific and measurable goals and using analytics to improve outcomes.

Using technology and interagency collaboration to maximize efficiency and impact.

Learning from successes and failures.

### $\triangleright$  We inspire public confidence.

#### We do this by:

Using research and analytics to drive policy and shape legislative initiatives.

Clearly communicating the impacts of our work.

Being responsible stewards of public resources.

Staying focused on our goals.

**Series Goals and Objectives**

- Equip our Providers and Partners with the tools necessary to assist our customers
- Assure that our Providers and Partners are sharing the same message as HFS and DHS
- Minimize the number of eligible customers who lose coverage

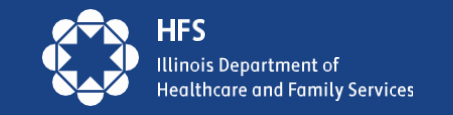

# **Agenda**

- **Using MEDI for Proactive Outreach**
- **Assisting Customers in MMC Account Creation**
- **Review of Ready to Renew Toolkit Materials**

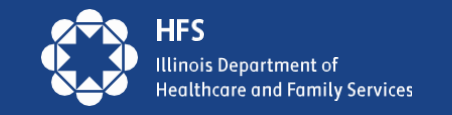

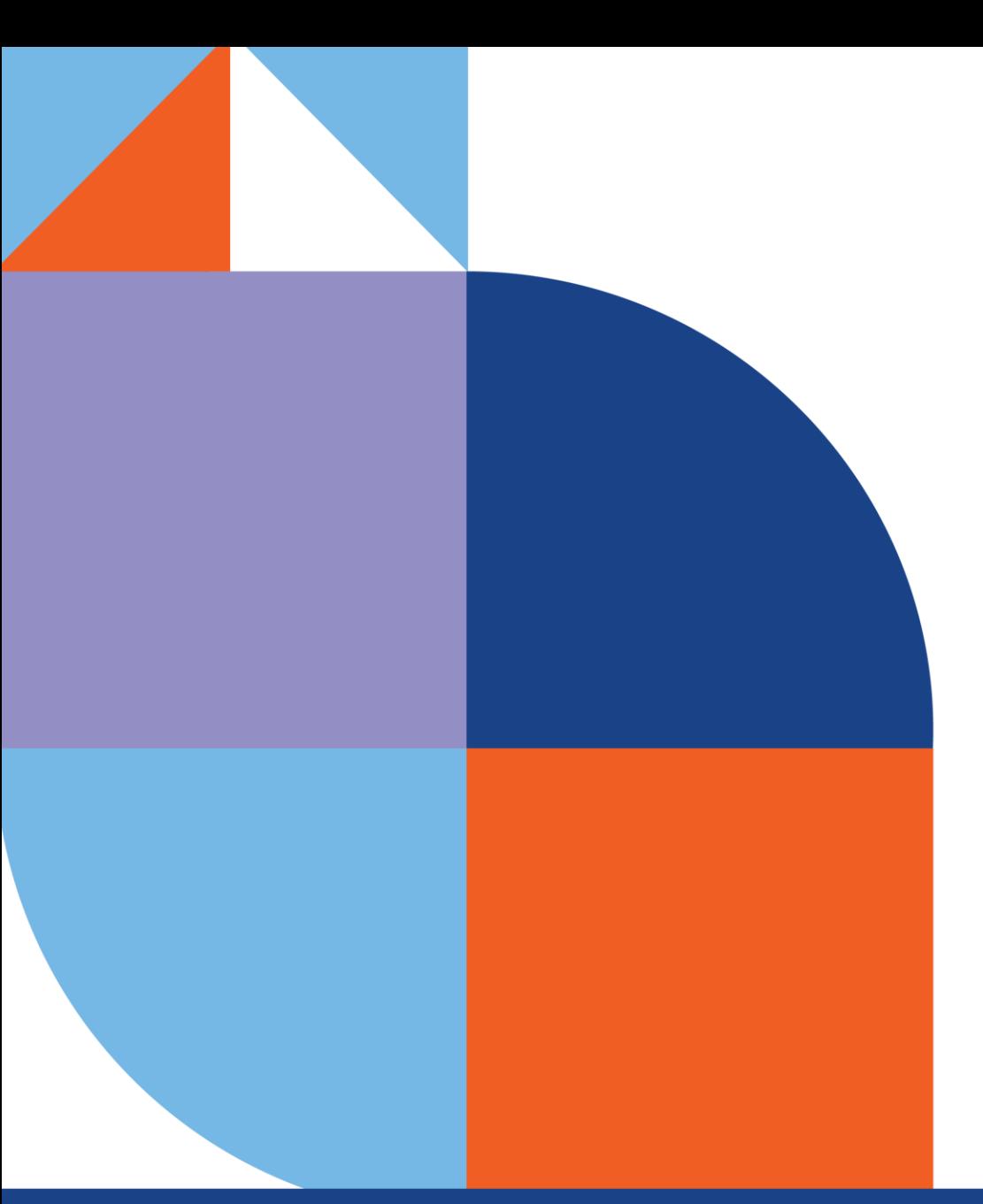

# **Using Medi: Proactive Outreach**

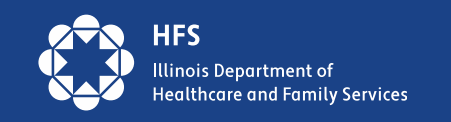

### **Providers Using MEDI: Individual or Batch Inquiries**

Entities registered and authorized in MEDI for the Internet Electronic Claims (IEC) and the Recipient Eligibility Verification (REVS) web applications can check recipient eligibility using multiple methods:

- 1) A single inquiry can be done in real time using the REVS Direct Date Entry (DDE) web application.
- 2) Batch inquiries using the HIPAA 270/271 transactions can be done using the IEC web application.

Entities that have joined the Electronic Data Exchange (EDX) program can check eligibility in real time and batch modes using the CAQHCORE Safe Harbor web service. They can also check eligibility using FTPS in a batch mode. The HIPAA 270/271 eligibility transactions are used in both options.

**If you wish to join the EDX program, you should email [HFS.EDITradingPartner@illinois.gov](mailto:HFS.EDITradingPartner@illinois.gov) and request a Trading Partner Agreement and an Application for the EDX program.** 

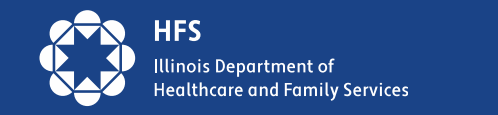

### **270/271 HIPAA transactions files**

For agencies that would like to set up a report, there is the option of a 270/271 file. The Renewal Date and the Renewal Form Type is present on the 271 that is returned based on data that is available in IES. The Form A and B information is only current 30 days prior to the renewal. See the below example for a renewal due date of 10/01/2020. Refer to the 270/271 Implementation Guide and the Companion Guide for additional information. Companion Guide:

[270271CGUpdateStateHealthBenefits.pdf \(illinois.gov\)](https://www2.illinois.gov/hfs/SiteCollectionDocuments/270271CGUpdateStateHealthBenefits.pdf)

DTP\*458\*D8\*20201001~ EB\*1\*IND\*AD^AF^AG^AI^AL^A6^A7^A8^BG^BH^MH^UC^1^12^13^18^2^20^30^35^4^40^42^45^47^ 48^5^50^51^52^53^6^62^65^68^7^73^76^78^8^80^82^86^88^91^92^93^98\*MC\*MEDICAID ELIGIBLE, FULL COVERAGE~

DTP\*458\*D8\*20201001~ EB\*1\*IND\*AD^AF^AG^AI^AL^A6^A7^A8^BG^BH^MH^UC^1^12^13^18^2^20^30^35^4^40^42^45^47^ 48^5^50^51^52^53^6^62^65^68^7^73^76^78^8^80^82^86^88^91^92^93^98\*MC\*MEDICAID ELIGIBLE, FULL COVERAGE~  $REF^*\overline{G1^*A}^{\sim}$ 

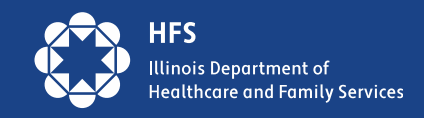

# **Eligibility Information in MEDI**

Recipient eligibility information found in MEDI inquiries includes:

- 1) Recipient Name and Date of Birth;
- 2) Case Name and Address;
- 3) Eligibility for medical benefits (specific date);
- 4) Renewal Due Date
- 5) Renewal "form" indicator note, the A/B form indicator updates about 1 month before the renewal due date. Before that, it is old – do NOT use.
	- Form A does NOT require customer action, unless information on form is wrong. Recipient needs to read the letter to find out if something needs to be completed.
	- Form B **DOES** require customer action renewal must be completed by the due date. The form B will look different depending on case benefits (ie. Medical only or medical and SNAP)

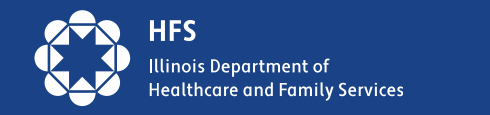

### **Medi Screen for Providers**

### **Eligibility Results**

**Retain Inquiry Print Everything New Inquiry** 

The student is Medicaid eligible.

**Transaction Audit Number: Recipient Number: Recipient Date of Birth:** 

**Provider Number:** 

**County Code: Case Address:** Begin Date: 04/01/2023 **NPI Number:** 

*Renewal Form indicator is not updated until 1 month before the renewal date. If older than that, do NOT use.*

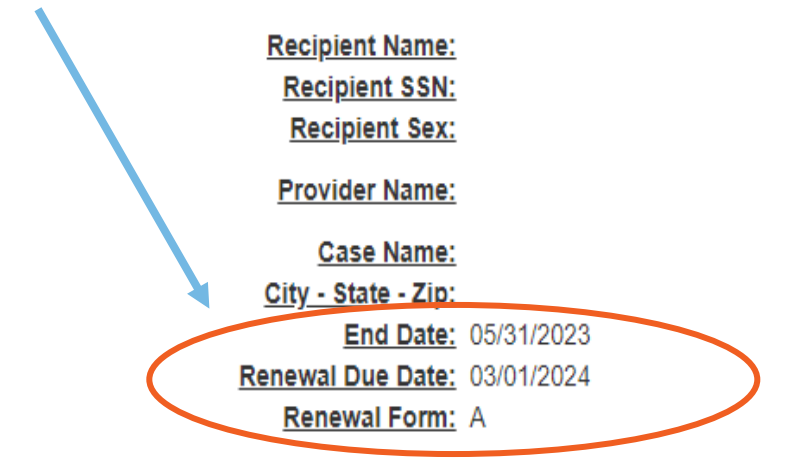

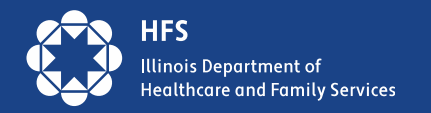

## **Help Customers Find their Renewal Due Date**

- [ABE.Illinois.gov](https://abe.illinois.gov/abe/access/)
	- o Manage My Case o Benefit Details Tab
- Medi System for Providers
- Customer's Managed Care Organization (MCO), if enrolled
- **Coming Soon**: Automated Voice Response (AVR) Phoneline

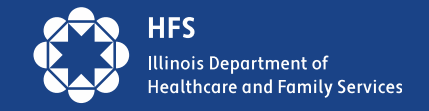

## **Providers: Help our Customers Retain Coverage**

- Encourage medical customers to learn about their redetermination date
- When speaking or working with a Medicaid customer Use Medi to find their renewal date and let the customer know
- Refer to **Get Covered Illinois Navigators** for help with Medicaid and Marketplace forms
- Explain the timeline of when redeterminations are mailed vs. their due date.
	- Redes are mailed 30 days before their renewal due date and 60 days before the end of their certification period (which is the last day of coverage if don't renew).
- Continue to encourage medical customers to update their contact information through: 1) MMC, 2) by calling 877-805-5312 or 3) submitting [online form](https://ilhfspartner3.dynamics365portals.us/addressupdate/)
- **Assist customers with setting up Manage My Case (MMC) accounts – via phone, zoom, facetime, or in person. Are there volunteers who can be trained to help?**

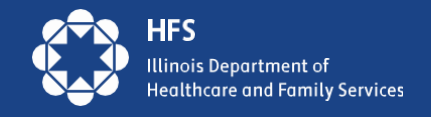

## **Providers: Help our Customers Retain Coverage**

- Please put a system in place to get Medicaid customers **ready to renew** and **connected to coverage**
- You can work with them during check-in, in appointment reminders, during appointment reminders, and during checkout.
- Use your MyChart or your patient portal to send reminders throughout the year.
- If you have an email or text list, use that repeatedly.
- If your check-in staff can see renewal due dates, train them to tell customers when they are due to renew and what they need to do to get ready.
- Hand out and post written material.
- Put a computer in your waiting room and set the homepage to **[abe.illinois.gov](https://abe.illinois.gov/)** so people can click on "Manage My Case" to update their address or check their due date (also called redetermination date) and manage their case.

Everybody's due date is different, and repetition is key to adoption, so please set up systems to consistently deliver this messaging throughout the year.

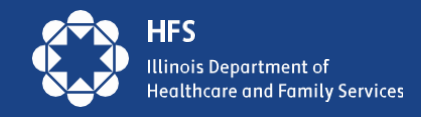

# **Assisting Customers in MMC Account Creation**

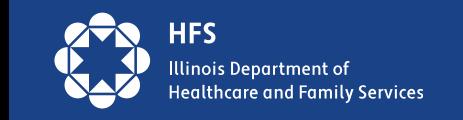

# **The 3 Cs of Manage My Case (MMC)**

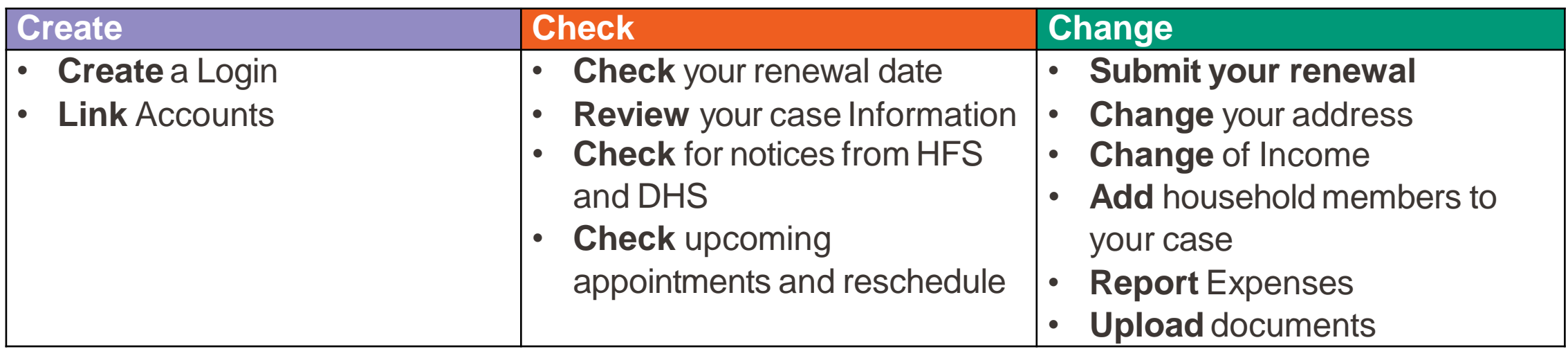

### **MMC is one of the easiestwayfor consumers to submit redeterminations!**

- MMC allows customers to make fewer visits to their local DHS office, stay informed on the status of their benefits, and manage their case information.
- We urge all agencies with customer contact and resources available to assist customers in setting up MMC accounts.

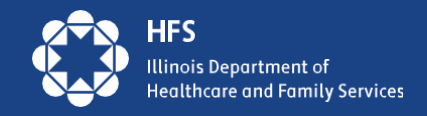

## **MMC Create**

Most customers can use Manage My Case in ABE.

If the customer created an ABE Profile to apply for benefits, they will use that login information.

New to ABE: Create an ABE User ID and password to access Manage My Case.

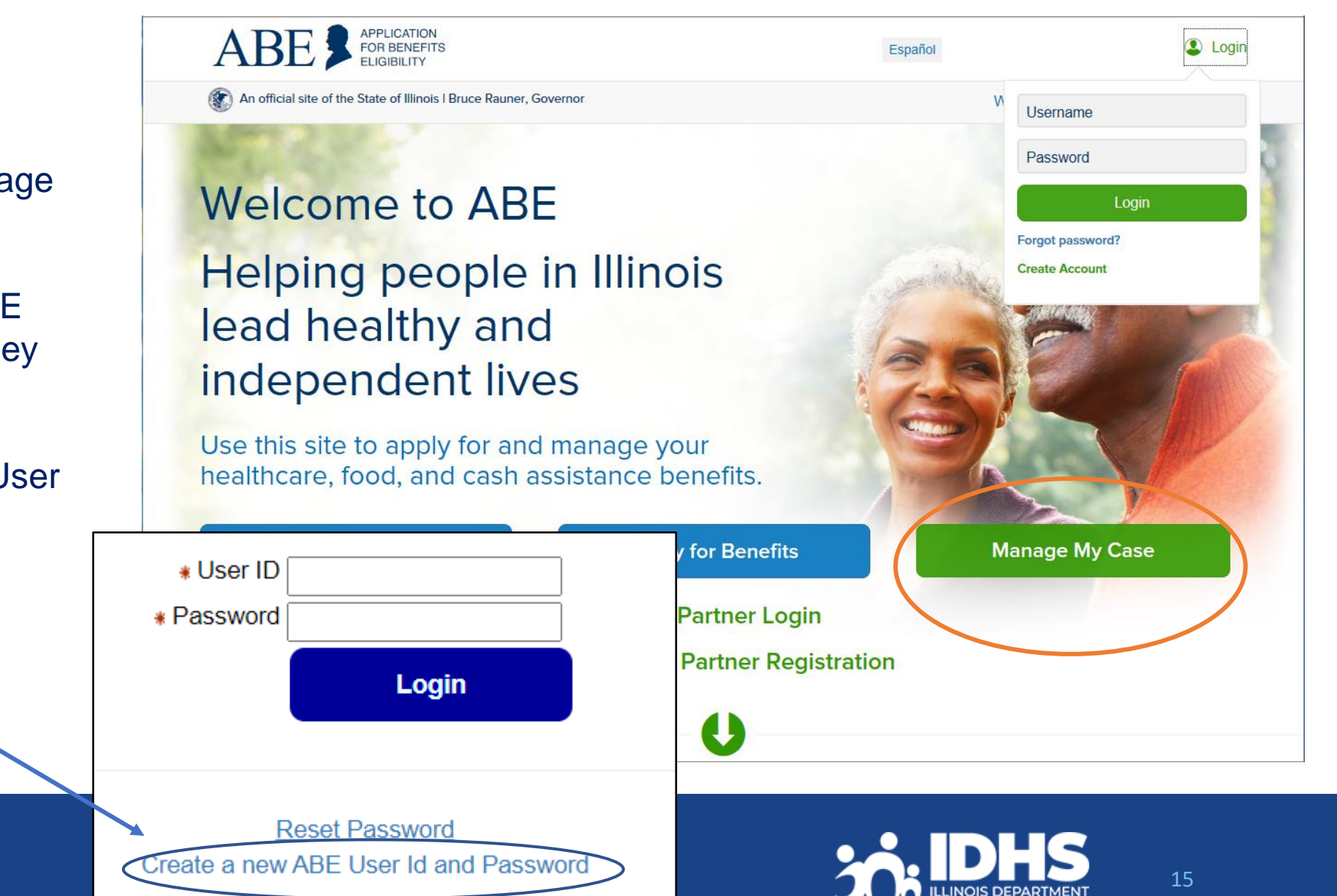

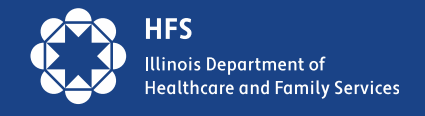

#### Setting Up Your Account -

**Step 1: Your Name** Please fill in your name below.

Step 2:

details.

There are three more steps to setting up a secure account. Keep in mind that this is a secure website. By law, we must keep your information private and secure.

If you experience technical problems while using the site, Report Technical Difficulties.

\* First Name

**Middle Initial** 

\* Last Name

Healthcare and Family Services

Some items have a star (\*) next to them. You must fill these items in before you can create your account.

### **ABE Account Set-up**

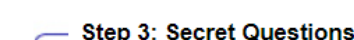

We are also asking two "secret questions" that you can use if you ever need to recover your password. Click on the box to choose a question that only you know the answer to. Then fill in your answer. Please remember the answer you give, since you will need to type it in exactly the same way if you lose your password.

**ILLINOIS DEPARTMENT**<br>OF HUMAN SERVICES

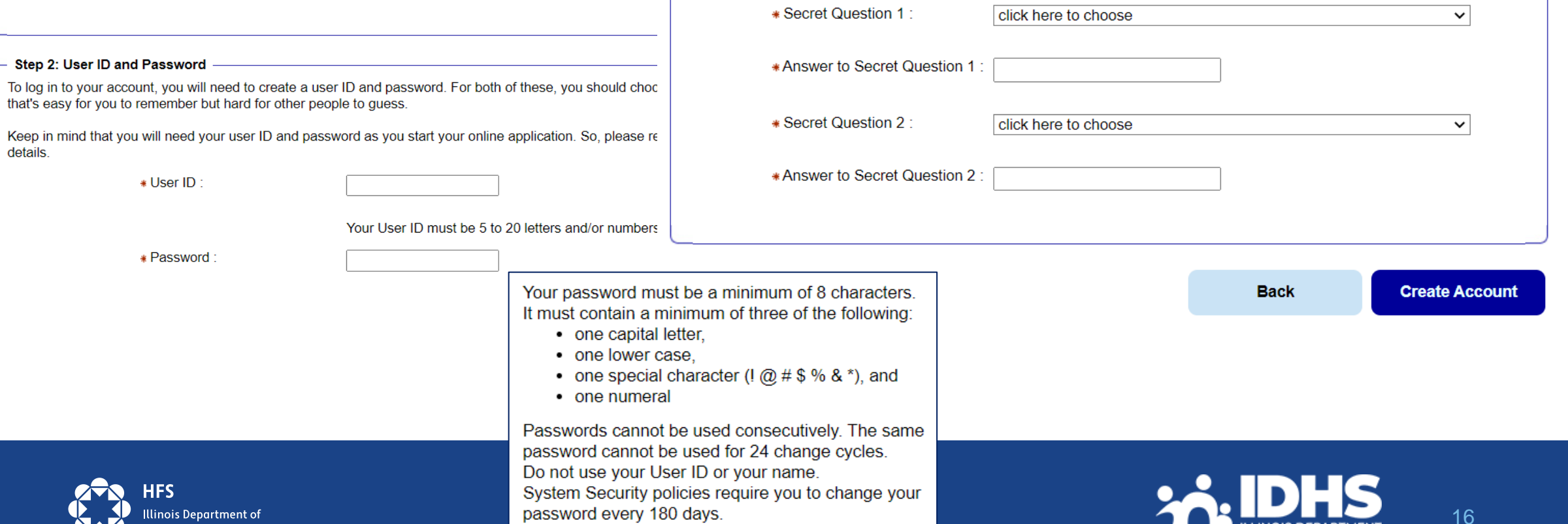

## **Can I Create an MMC Account for a Customer?**

- HFS Application Agents/Assisters/MCOs/CHWs should *not* create MMC Accounts without the Customer present unless they have been designated as an Approved Representative and have the signed, required paperwork.
- Staff can *assist* the customer in setting up MMC Accounts and complete data while using MMC, but the customer must sign any forms submitted through MMC.
- Staff should never keep the Customers User ID and password! You can write it down for the customer to keep and emphasize it should be stored securely.
- In order to communicate with Caseworkers, if you are an Application Agent assisting with applications or renewals be sure to have customers complete the Application Agent Customer Authorization Form.

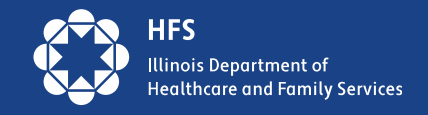

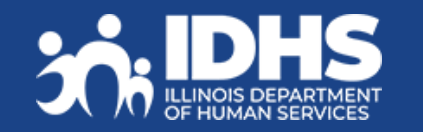

## **Linking an Account to a Case**

- After clicking the green Manage My Case box from the ABE homepage the customer will log in with User ID and password.
- Welcome or Case Summary screen will display
- Choose "Link Your Account" button.

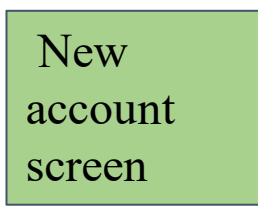

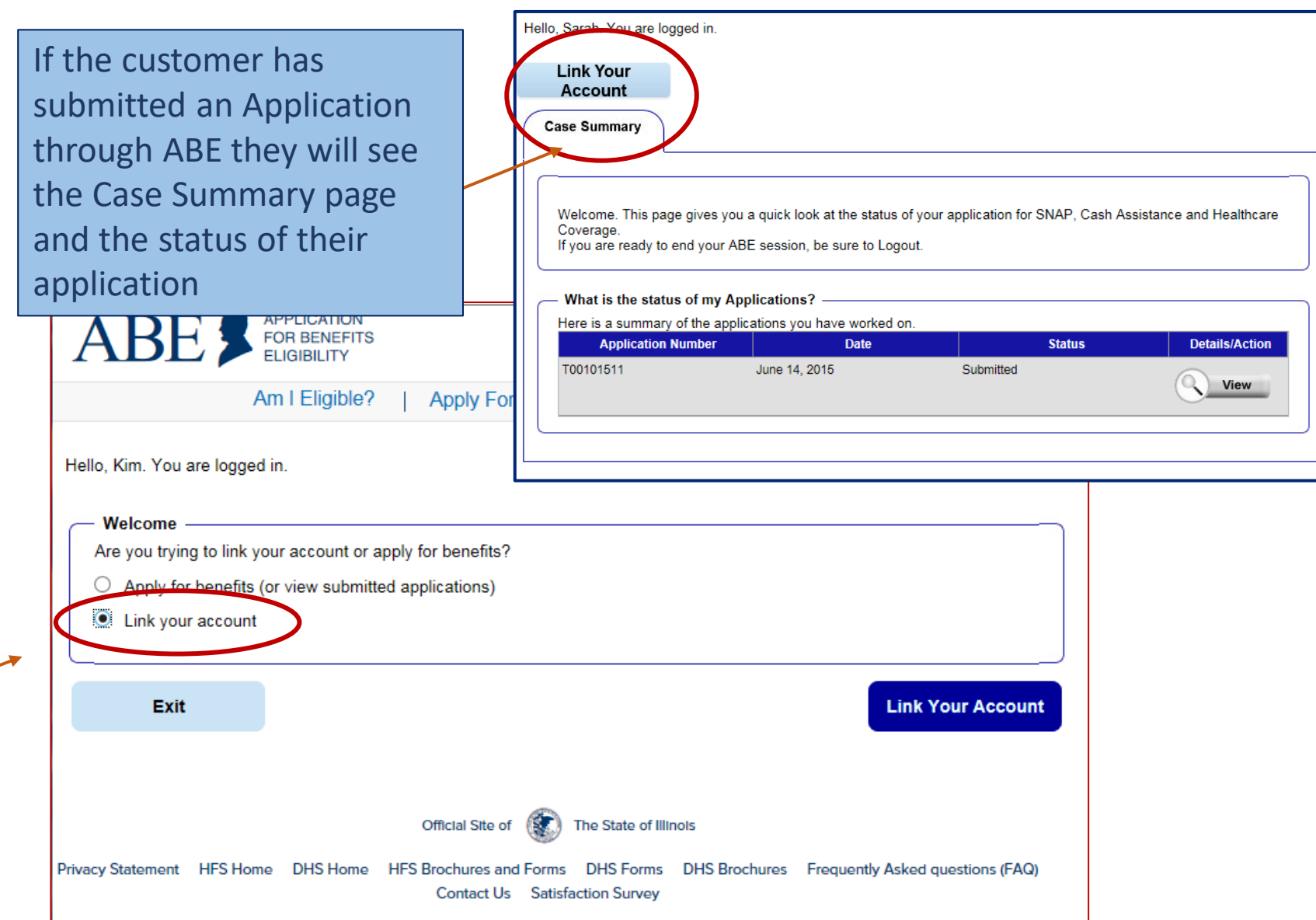

### **Linking an ABE Account to Case Information**

Customer enters Date of Birth and Individual ID *or* Social Security Number.

The Individual ID is a 10 -digit number listed in the top right corner of the Notice of Decision Letter.

This is not the same as the Recipient Identification Number (RIN).

After linking, the customer may be asked to perform ID Proofing.

Linking your ABE Account to your case

This page should be used by individuals who have already applied or who have an existing SNAP/TANF/Medical/MSP case. If you would like to start a new application, please click here

If you have technical difficulties using this website please click here

Some items have a star (\*) next to them. You must fill these items in before you can go on to the next page.

Please follow the steps below to link your ABE Account to your case so that you can see if you are eligible for benefits and handle your account. ABE is a secure website run by the State of Illinois. By law, we must keep your information private and secure

#### **Personal Information**

First, please enter your date of birth and your Individual ID from your case. You can find your Individual ID on any letter you've received about your case. If you don't have your Individual ID, you can give us your Social Security number instead. (You only need to give your SSN if you do not have your Individual ID)

If you cannot locate your Individual ID and do not have your Social Security Number, please contact the Call Center at: (800) 843-6154 YYYY

> \*Date of Birth: If your birthday is March 31, 1960, type 03/31/1960.

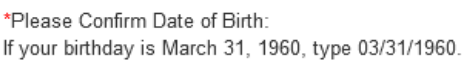

#### \*Individual ID (10 digits):

You can find your individual ID on any letter you've received about your case. If you don't have your Individual ID, you can give us your Social Security number in the box below.

If you cannot find your Individual ID please provide your Social Security Number

\*Social Security number:

\*Please Confirm Social Security number:

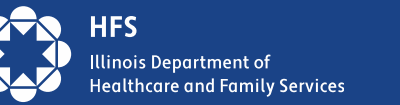

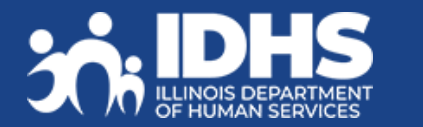

MМ

MM

DD.

**DD** 

 $\sim$ 

YYYY

## **Identity Verification (ID Proofing)**

- If ID proofing was **not** completed while submitting the application, ID Proofing **must** be completed **before** using MMC.
- ID Proofing is required only **once**.
- Three (3) ID Proofing services will be available. They will be offered to the customer in the following order.
	- 1. Secretary of State (SoS) Verifies a SoIL Driver's License or State ID information. (available in March 2023)
	- 2. Experian Randomly generated questions only the customer would know based on previous addresses, tax data or ownership details.
	- 3. Manual ID Proofing Paper form process with DHS/HFS.

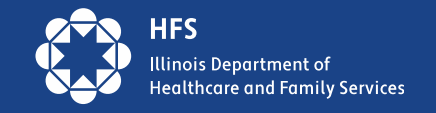

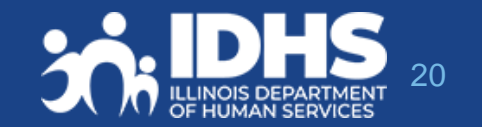

### **Identity Verification through Illinois Secretary of State (SOS)**

- Beginning in March 2023, the IL Secretary of State process became available.
- SoS Identity Proofing will be used in the Appy for Benefits process as well.

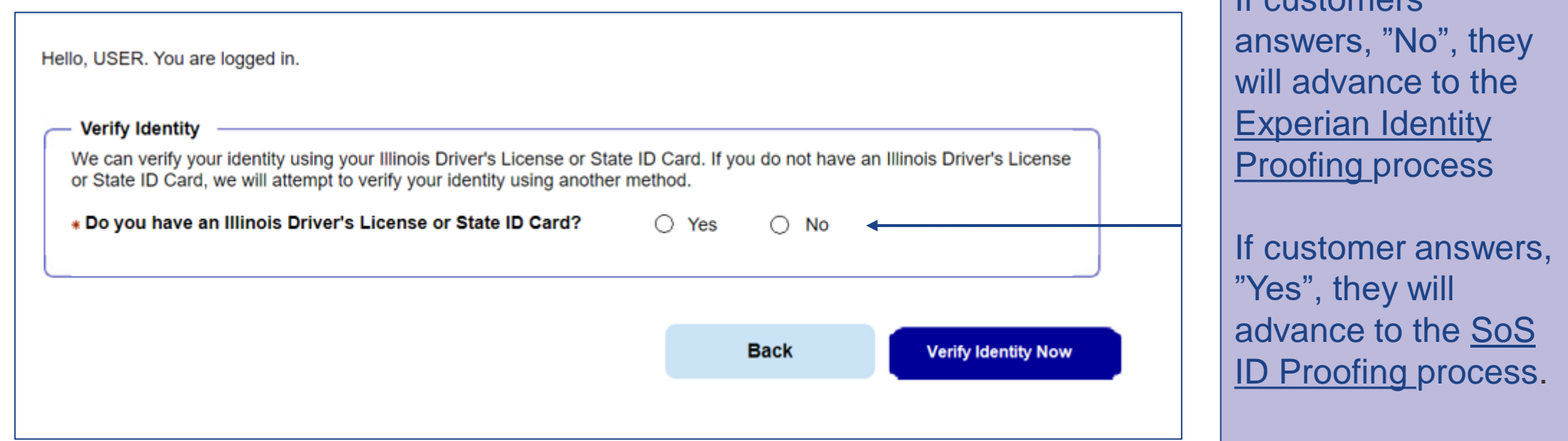

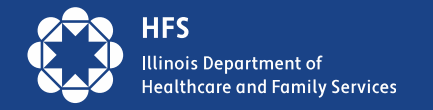

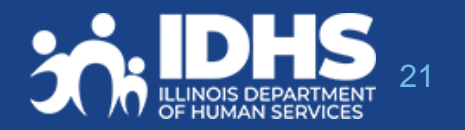

If customers

# **Matching Information**

The user will be asked to enter multiple fields EXACTLY as they appear on their ID, including the License or ID Number.

If successful, customers will get a Thank you message and click Next to navigate to MMC Landing page.

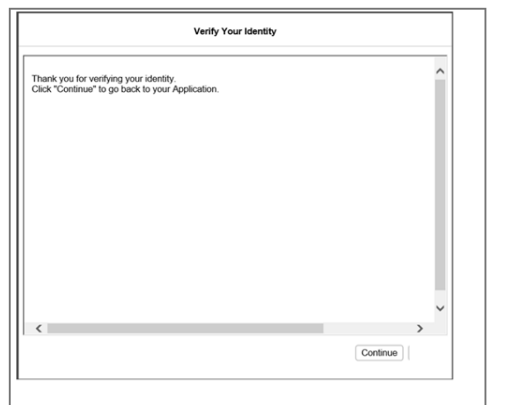

If unsuccessful, clicking next will navigate to Experian ID Proofing

Hello, USER. You are logged in.

#### Verify your Identity - Illinois Driver's License or State ID Card

Complete the Illinois Driver's License/State ID Details section below. Enter the information EXACTLY as shown on your Illinois Driver's License/State ID Card, including your middle name ONLY if it appears on your ID.

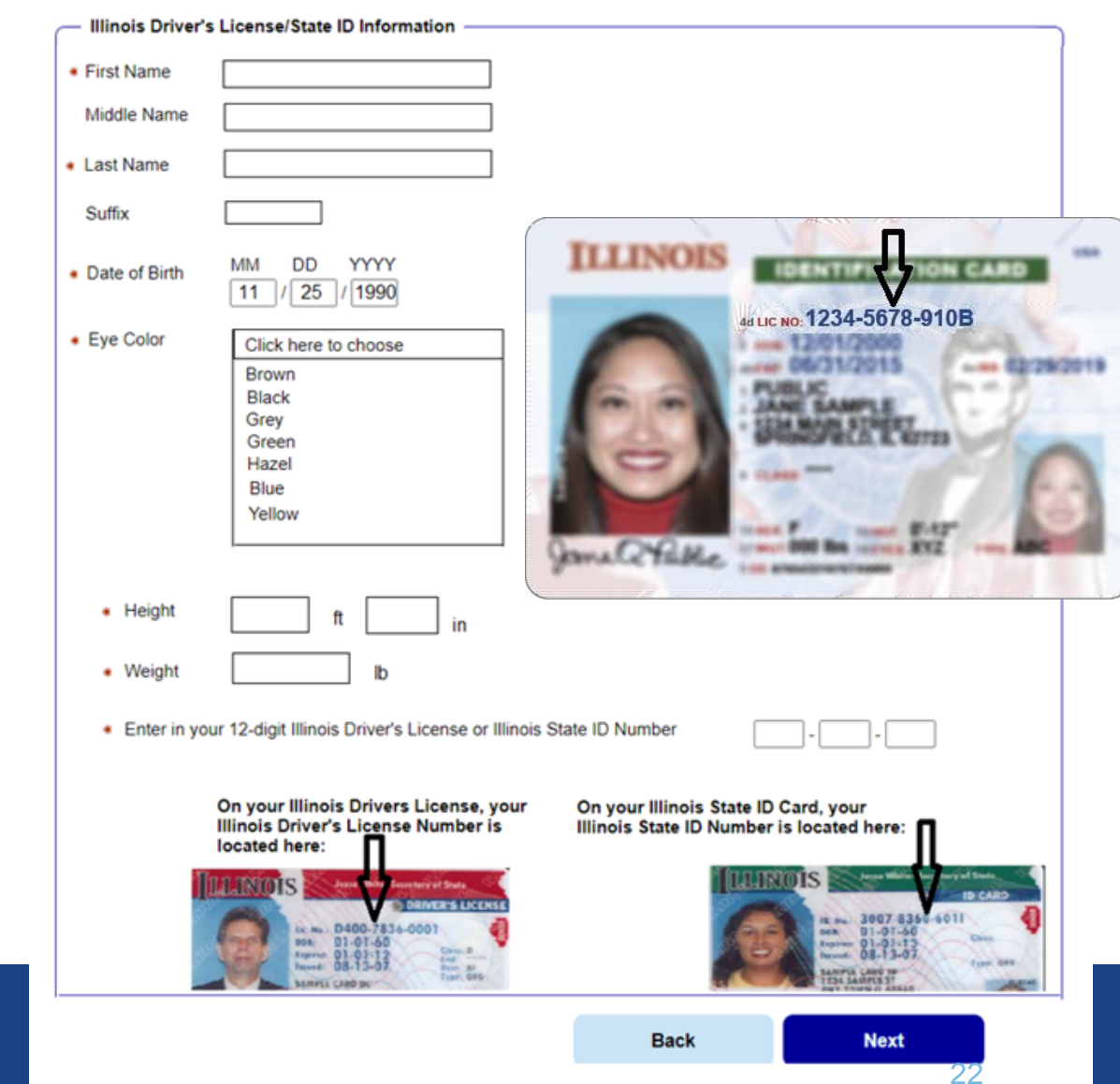

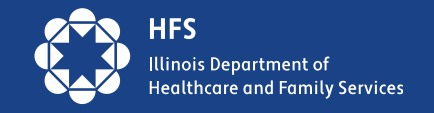

#### **APPLICATION** FOR BENEFITS

Help Print

### **Experian ID Proofing Screens:**

Experian ID Proofing will be used when :

- Customer does not have IL Driver's License or ID
- **Identity Verification fails through SOS**

Multiple -choice questions will display that only the customer would know the answer to, thus "proving" the customer identity.

If successful, the Next button will take customer to MMC Landing page If unsuccessful, the Next button will give further instructions

**Verify Your Identity** To protect you from identity theft, and to confirm your identity, please answer these questions. If the correct answer isn't here, choose "None of the above". When you are done, click "Next" 1. Which of the following streets have you lived on? ○ Sunnyside Rd. ◯ Main St. O Michigan Ave. ○ Grand Ave.  $\bigcap$  None of the above 2. Which of the following phone numbers have you been associated with?  $\bigcirc$  217-555-1212 ○ 312-000-1234  $\bigcirc$  773-555-0000  $\bigcirc$  872-111-0000 ◯ None of the above 3. What street number have you lived at?  $\bigcirc$  111 ◯ 34786  $\bigcirc$  14177  $\bigcirc$  300 ◯ None of the above 4. What is your mother's maiden name?  $\bigcirc$  Smith ○ Johnson  $\bigcirc$  Williams ○ Brown ◯ None of the above 5. What county do you currently live in? ○ Cook

- Adams
- Sangamon
- $\bigcirc$  DuPage
- ◯ None of the above

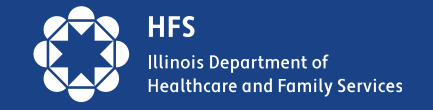

23

## **Experian ID Proofing - Verification**

If the customer **is NOT able to** answer the questions correctly or if the service does not have enough information to offer questions, the customer will be asked to contact the Experian Help Desk with a reference number for additional questions to answer.

After calling Experian help desk answer the question, "Were you able to verify your identity through Experian?"

- If successful, the customer will select "yes" that they were able to verify identity through Experian – and then click [Next].
- If unsuccessful, the customer will click "no" and will need to use the Manual ID Proofing process.
- Note: The customer will be unable to access MMC until their identity has been verified manually.

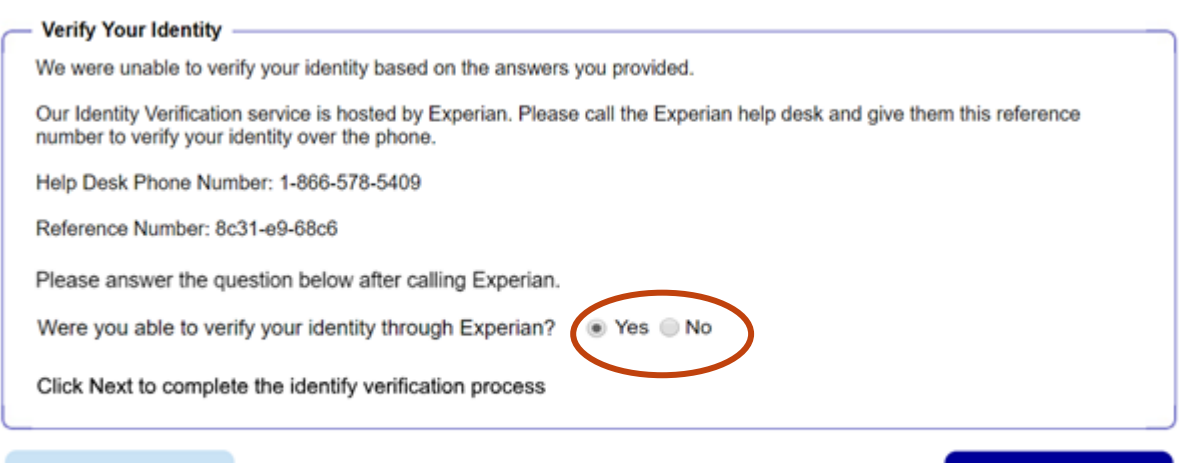

**Back** 

**Next** 

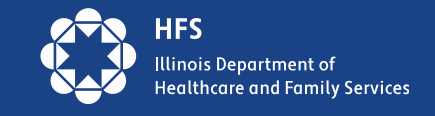

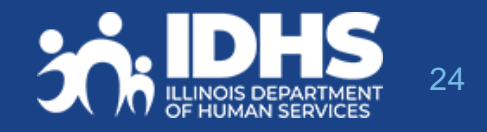

## **Requesting Manual Identity Proofing**

1.To request State Identity Proofing, fill out, sign, and return the **State [Identity Proofing Request Form \(pdf\)](http://www.dhs.state.il.us/page.aspx?item=115935), or IL444-3610 S [FORMULARIO DE SOLICITUD DE PRUEBA DE IDENTIDAD](http://www.dhs.state.il.us/page.aspx?item=115937)  DEL ESTADO (pdf)**. and proof documents (listed on page 3 of the form).

2.If an Approved Representative is completing the form, a signed [Approved Representative Form](http://www.dhs.state.il.us/onenetlibrary/12/documents/Forms/IL444-2998-IES.pdf) MUST be mailed along with the Request form, and Proof Document, *even if one is already on file with the State*.

3.Return the completed form and proof documents to: **Illinois Department of Human Services Attn.: ID Proofing Unit 600 E. Ash, Building 500, 5th Fl. Springfield, IL 62703 or Return the form to your local or chosen FCRC**

4.Allow 6-8 weeks to hear back from the state.

5.If there are questions, email: [ABE.Questions@illinois.gov](mailto:ABE.Questions@illinois.gov)

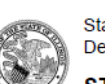

**State of Illinois Department of Human Services** 

**STATE IDENTITY PROOFING REQUEST FORM** 

The State of Illinois is committed to keeping your confidential information safe and secure. To do that, the State must verify your identity before you use Manage My Case (MMC) online.

The first step that you must take to verify your identity is to create an ABE account. If you do not have an ABE Account, go to https://ABE.Illinois.gov and select Login then Create Account.

Once you have an ABE account, there are 2 ways that the State of Illinois can verify your identity:

- 1. You can verify your identity through the ABE.Illinois.gov website. If you have not tried to verify your identity through ABE, please select the Green "Manage My Case" button, login to your ABE account, and complete the process. You must do this before moving to #2.
- 2. You can verify your identity by completing and submitting this form along with acceptable identity proofing documentation (listed on Page 3). Note: This form can only be used if you have already tried to verify your identity online at ABE.Illinois.gov but could not.

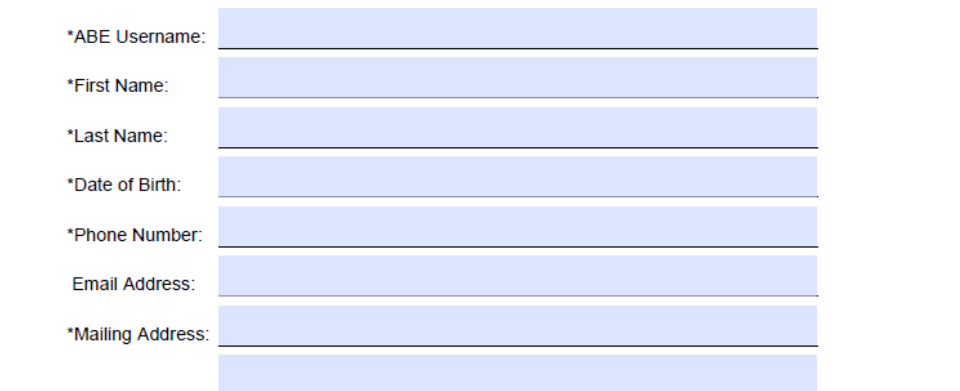

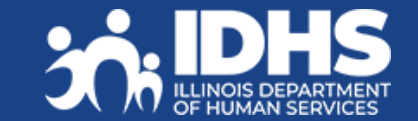

## **Case Summary - Check**

Links to many of the Manage My Case features are available on this page.

Important Note: Renew My Benefits will display on the first day of the month 30 days prior to due date.

> Customers can get their own benefit details here or from the tab at the top of the page

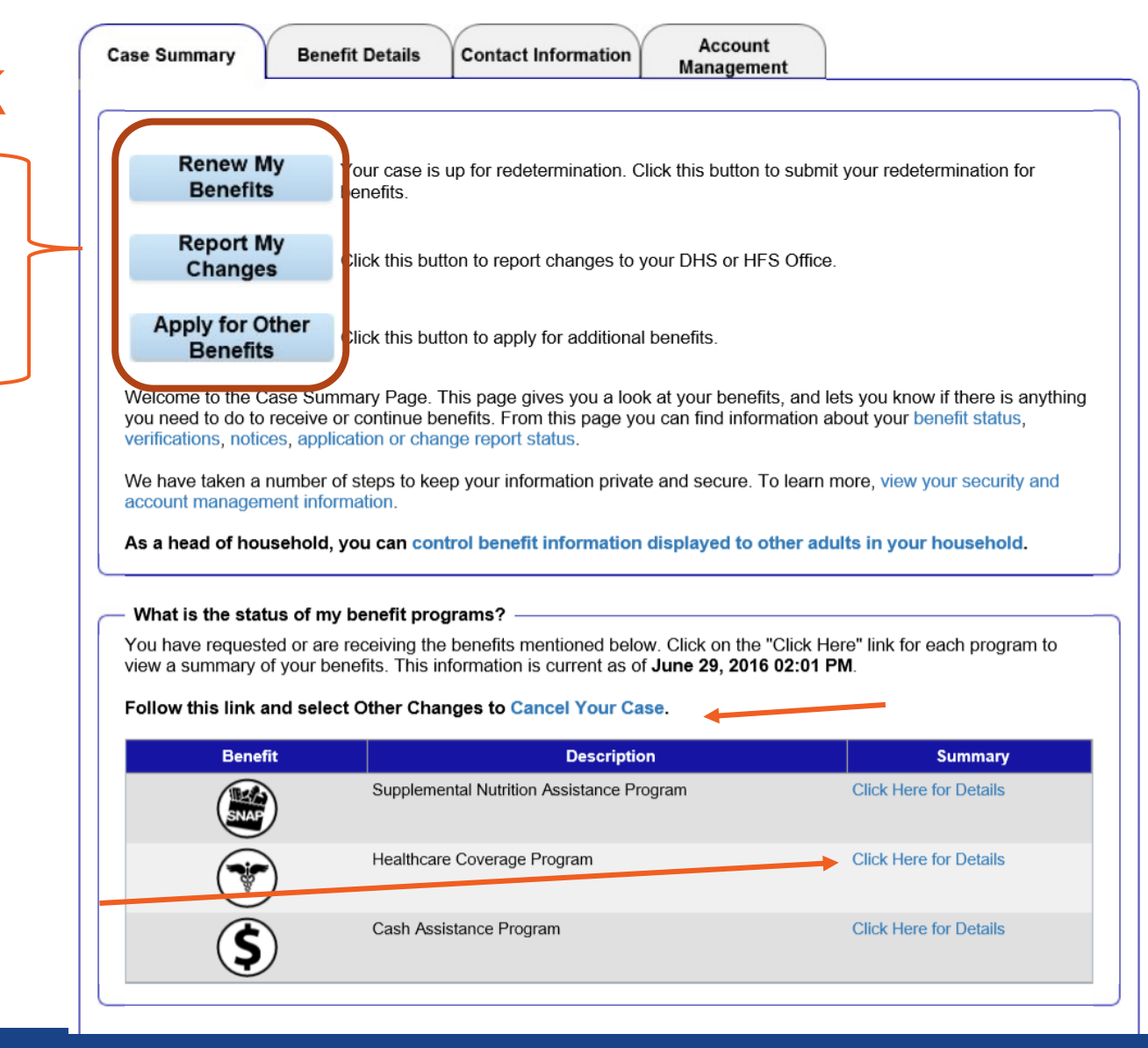

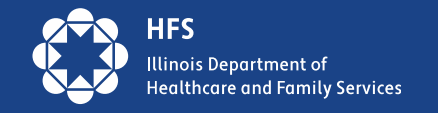

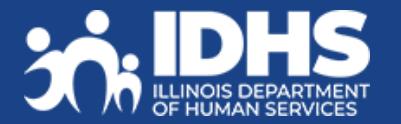

26

### **Check Renewal Date: Case Summary or Benefit Details Tabs**

View more details about the benefits currently received on the **Benefits Details** tab.

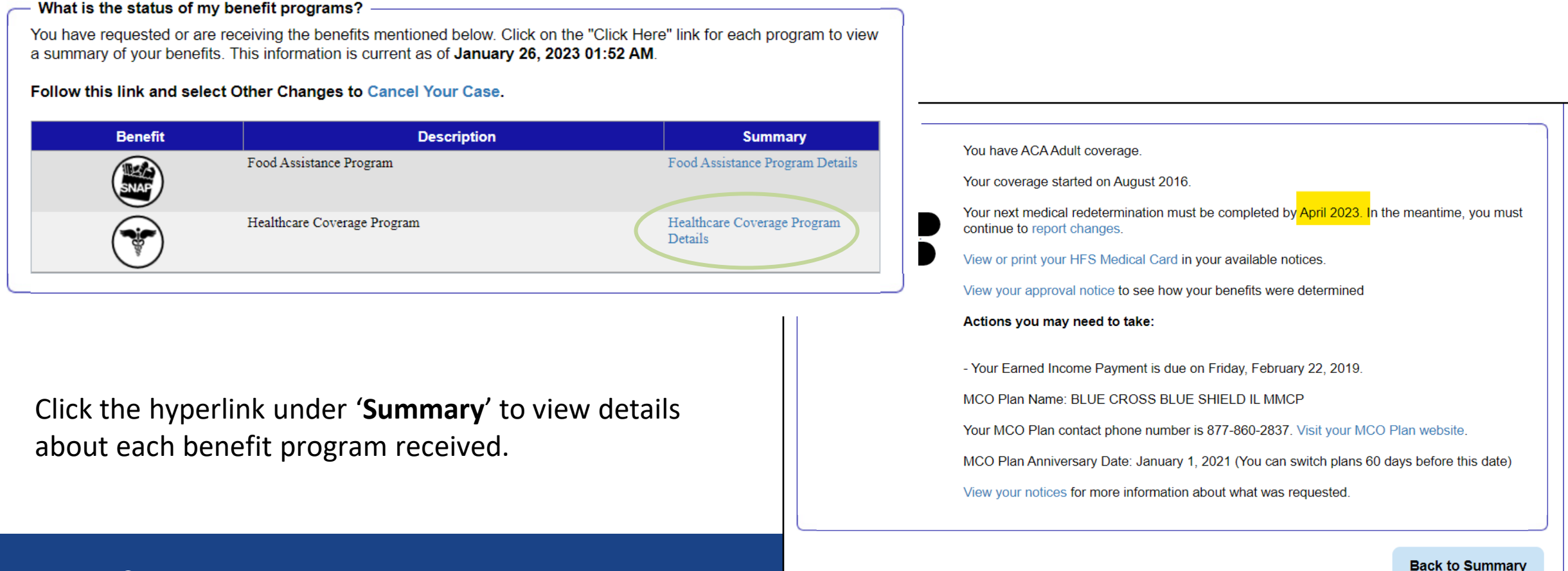

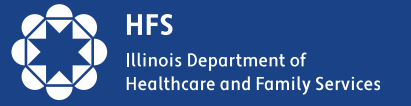

### **How to Read the Renewal Dates in MMC**

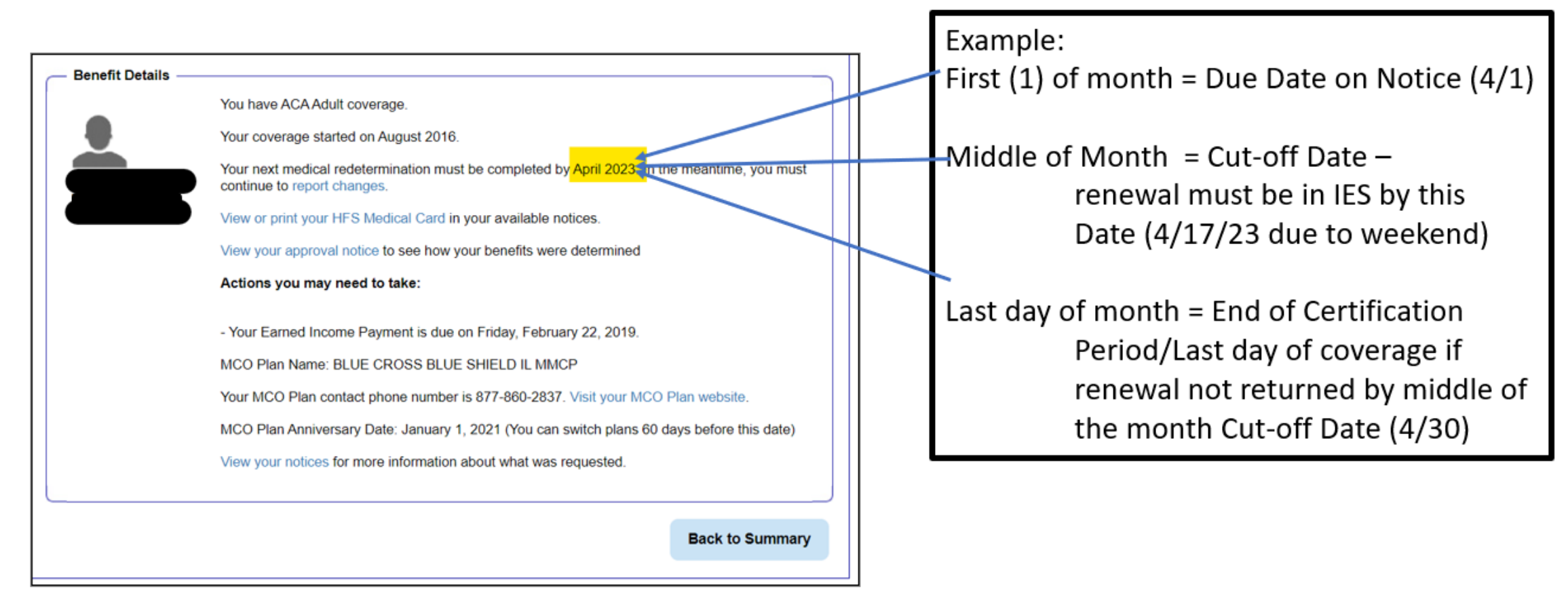

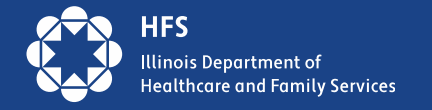

# **Report Changes**

Reporting a change in the household or circumstances:

1. Customer clicks on the Report My Changes button on  $R_{\text{changes}}$  immary page.

2. Customer chooses the change to be reported and clicks Next.

3. Customer completes additional questions

4. If the change requires proof, documents can be uploaded through Manage My Case.

#### **Welcome to Report My Changes**

After you have told us what has changed below, we will let you know if the change requires verification and what to provide. You can upload your verification or you can mail, fax, or bring the proof to your DHS or HFS office. If you would like to withdraw your application, cancel your case, or request a case transfer, please select the "Any other change or changes not mentioned above" option under the other Changes Section.

#### **Reporting Changes Through ABE**

Please let us know what has changed. After answering yes to one or more of the categories below, an additional list of options will be shown. You may check all boxes that apply.

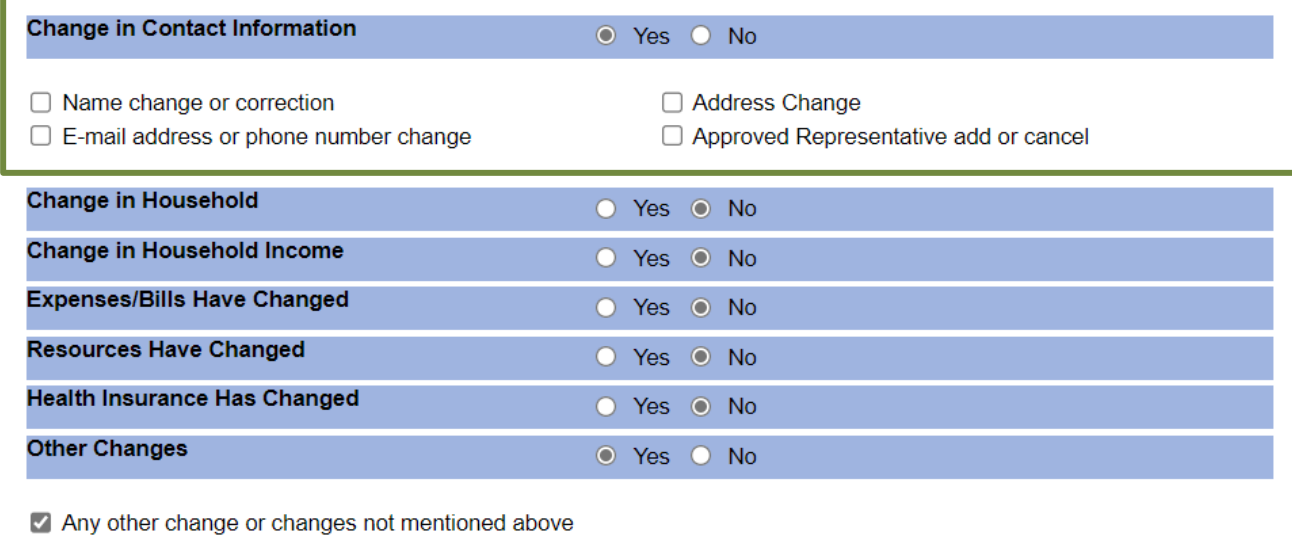

Keep in mind that you should only report changes that have already happened.

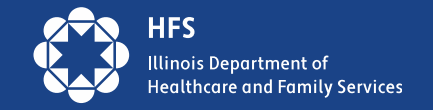

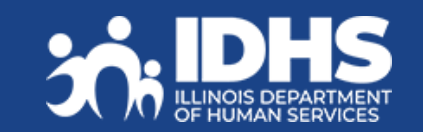

## **Renew My Benefits – Report any Changes**

### If it is time to renew customer benefits, a **Renew My Benefits** Benefits Benefits displays on the Case Summary

page. **This button displays a month before the customers renewal is due.**

1. Click the Button. The Redetermination Overview page displays letting the customer know which of their benefits is up for redetermination. Review and click **Next.** 

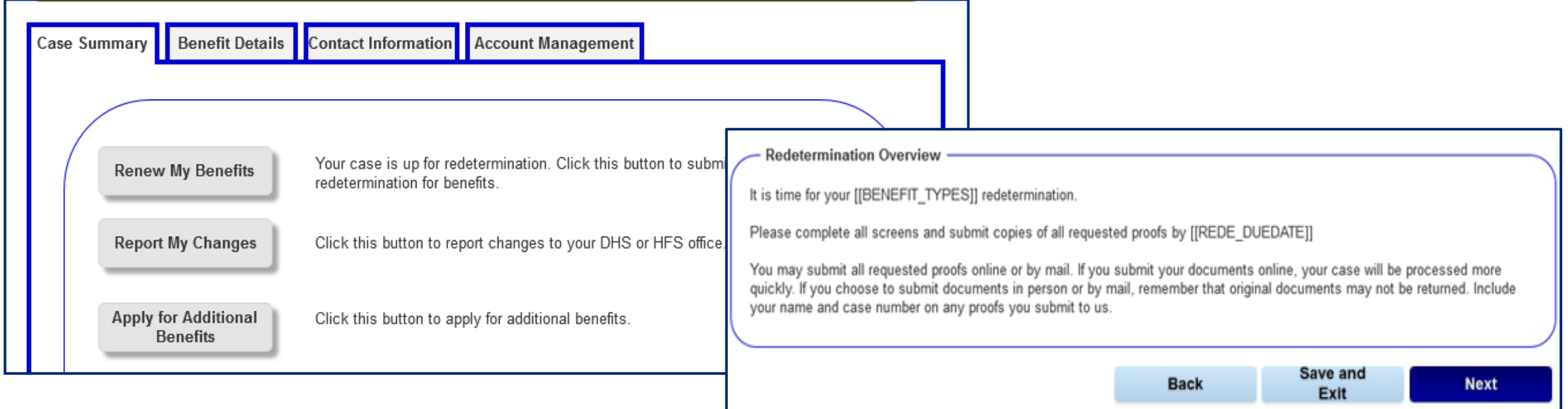

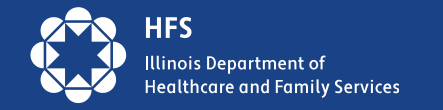

## **Account Management: Communication Preferences**

- Customers opt in or out to receive the following:
	- Paper and Electronic Notice
	- Electronic Notice in MMC
	- Email and text alerts that a new notice is available in MMC

Note: If an alert e-mail or text bounces back, the State will restart sending paper notices to the last address we have on file for the customer.

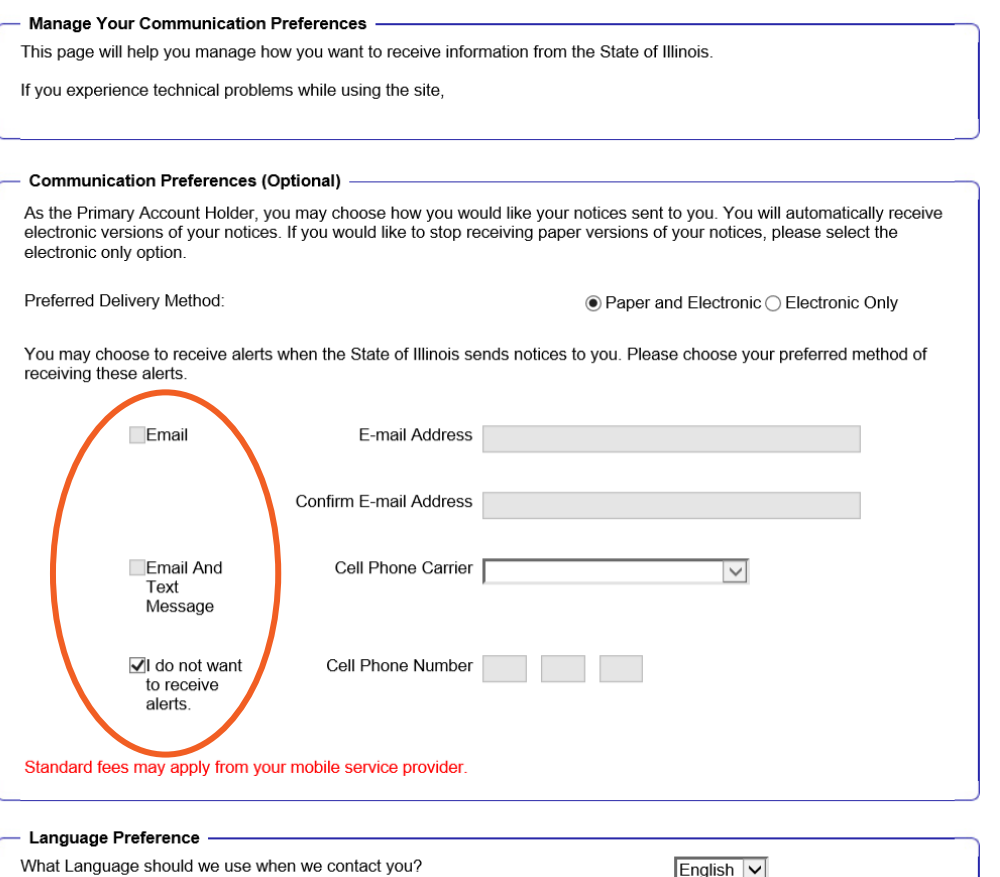

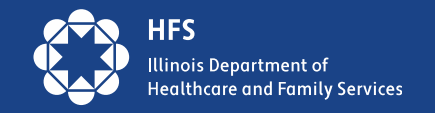

### **Scam Alert –**

### **Some States are Already Experiencing Scams**

### **For MCO/Provider Outreach**

Please remind customers to beware of scams. Illinois will never ask them for money to renew or apply for Medicaid. Report scams to the [fraud report website](https://www2.illinois.gov/hfs/oig/Pages/ReportFraud.aspx) or the Medicaid fraud hotline at 1-844-453-7283/1-844-ILFRAUD

### **Direct Customer Outreach – Include on Website/Social Media/other**

Beware of scams. Illinois will never ask you for money to renew or apply for Medicaid. Report scams to the [fraud report website](https://www2.illinois.gov/hfs/oig/Pages/ReportFraud.aspx) or the Medicaid fraud hotline at 1-844-453-7283/1-844-ILFRAUD

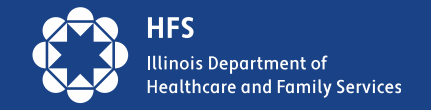

# **Ready to Renew Toolkit Materials**

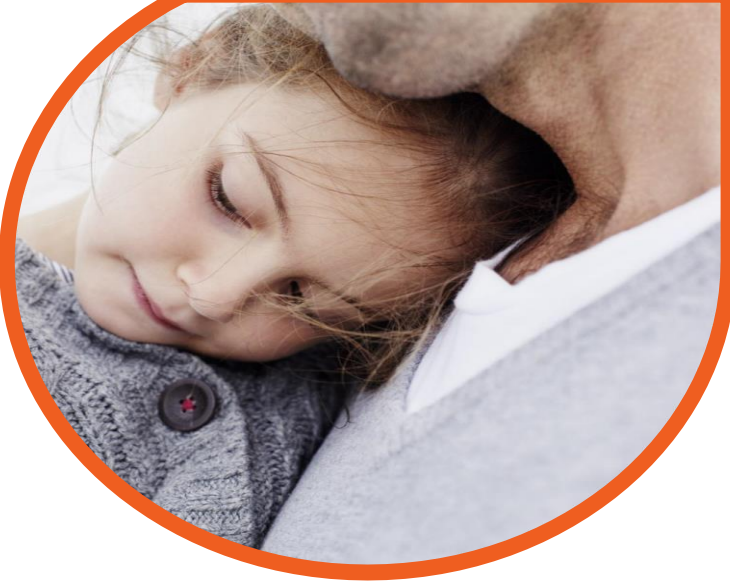

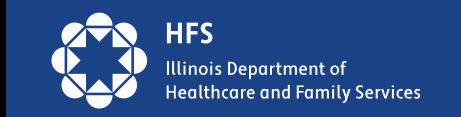

## **Ready to Renew Toolkit**

### Key Messaging:

- 1. Click Manage My Case at abe.illinois.gov
	- ❖ Create or login to your account at abe.illinois.gov to manage your benefits.
- 2. Verify your address
	- ❖ Click Manage My Case and verify your household information under 'Contact Us,' or call 1-800- 843-6154.
- 3. Find your due date (also called a redetermination date).
	- ❖ To find your due date (redetermination date), check your 'Benefit Details' tab at abe.illinois.gov
- 4. Watch your mail
	- ❖ We will mail your renewal a month before it is due.
- 5. Complete your renewal
	- ❖ If your letter says you need to, complete and submit your renewal before the due date (also called redetermination date) to avoid losing your Medicaid

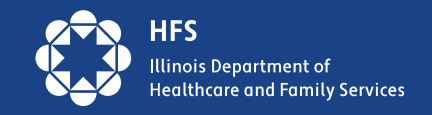

### Toolkit is available in 15 languages!

## **Flyers!**

Post flyers in highly visible areas in your clinics waiting rooms, community centers, schools, churches, food banks and anywhere else you see our shared customers.

Print flyers and hand them to customers at check in or check out.

Put them in bags at food pantries or in school bags

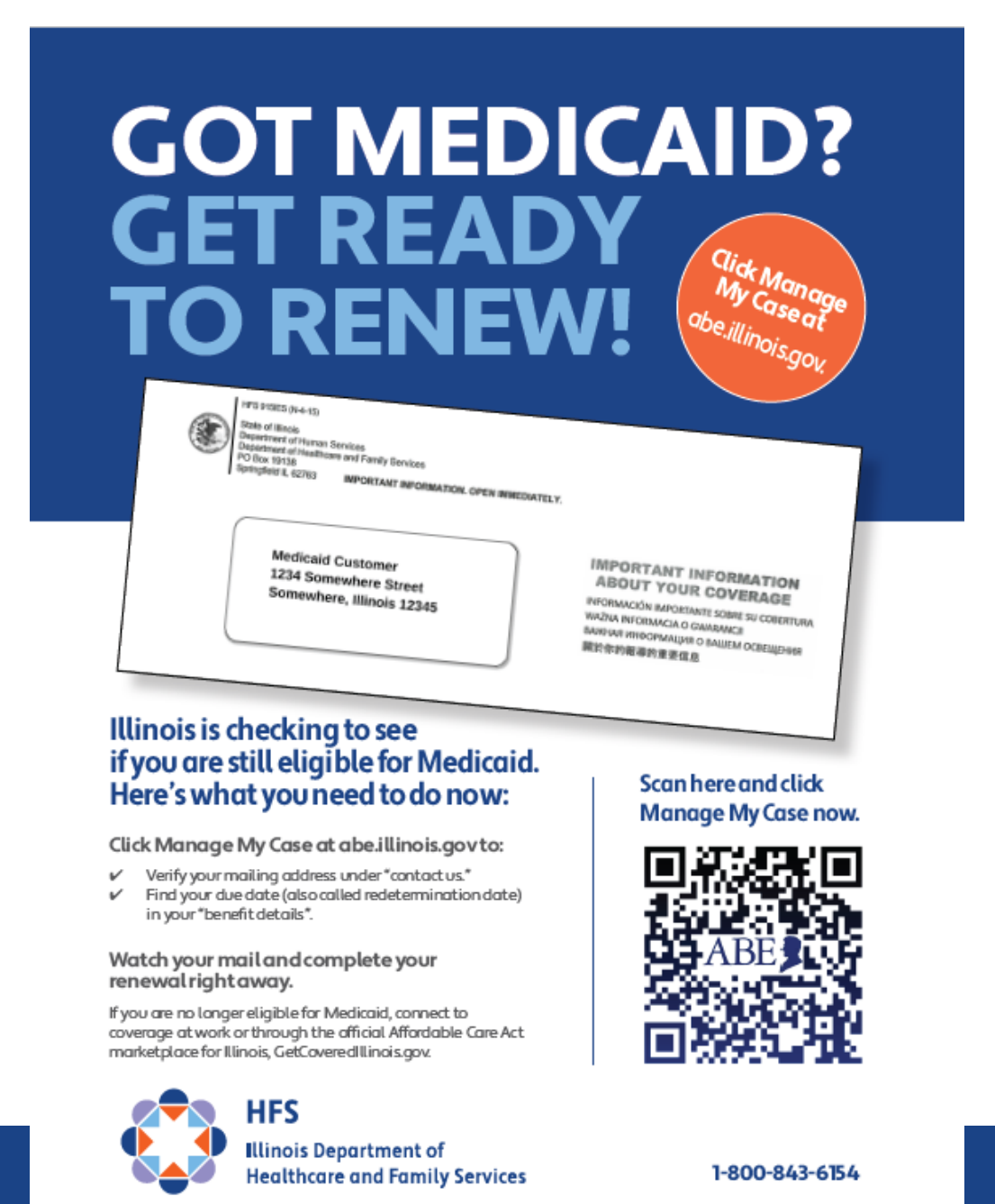

### **Use our images and messages for Social Media Posts!**

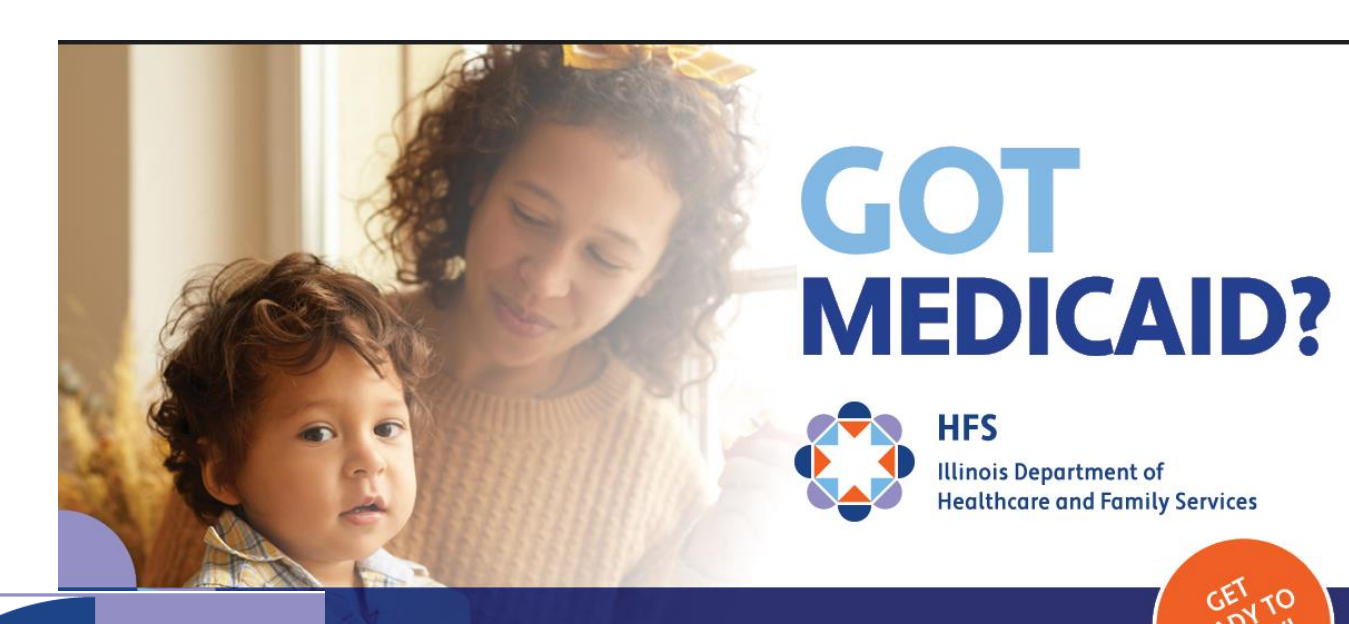

### **ATTENTION MEDICAID MEMBERS!**

inois Department of ealthcare and Family Services

### **UPDATE YOUR CONTACT INFO TODAY!**

### abe.illinois.gov

 $\bigoplus$  Medicaid renewal alert  $\bigoplus$ Illinois is checking to see if you are still eligible for Medicaid  $\text{er } \heartsuit$ , Get your due date (redetermination date) and verify your mailing address so you get your renewal letter  $\boxtimes$ . Click Manage My Case at abe.illinois.gov or call 1-800-843-6154.

The Illinois Department of Healthcare and Family Services (HFS) utilizes a range of social media accounts to better reach our customers and stakeholders. We encourage you to follow us on:

- **1. Twitter:<https://twitter.com/ILDHFS> 2. Facebook:<https://www.facebook.com/ILDHFS>**
- **3. LinkedIn:<https://www.linkedin.com/company/ildhfs/>**

for important news, announcements and alerts. And please spread the word to your own followers.

Together, let's keep those we serve well informed, educated and empowered!

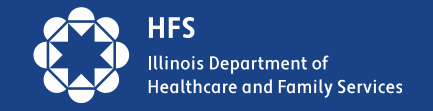

### **For more information please visit: [Illinois Medicaid Renewals Information Center](https://hfs.illinois.gov/medicalclients/addresschange.html) Medicaid.Illinois.gov**

# **Thank you**

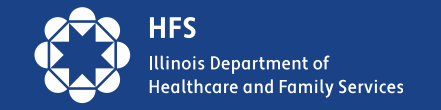